Wir versuchen, so oft es geht Vorträge und Veranstaltungen auch für diejenigen verfügbar zu machen, die nicht direkt vor Ort dabei sein können. Dazu bieten wir oft Audio oder Videostreams, Aufzeichnungen und Konferenzschaltungen an.

## **Konferenzschaltungen**

Vor allem zu Mitgliederversammlungen und Plenen kann mittels **Mumble** mitdiskutiert werden. Entsprechende Software für alle Systeme (auch mobil) gibt es [hier.](https://wiki.mumble.info/wiki/Main_Page)

Adresse: sj.weimarnetz.de Port: 64738

Sollte kein Mumble aktiv sein, kann oft über andere Chatkanäle (siehe [Kommunikationskanäle\)](https://wiki.technikkultur-erfurt.de/bytespeicher:start#kommunikationskanaele) eine Verbindung erfragt werden. Wir bitten darum, das eigene Mikro sofort stumm zu schalten um Echos und Störungen zu vermeiden und eigene Beiträge kurz z.B. über die Chatfunktion anzukündigen.

## **Streams**

Wir versuchen derzeit, immer mehr Veranstaltungen im Video-Livestream anzubieten. Es existieren dazu mehrere Accounts bei Diensten wie [Youtube,](https://www.youtube.com/channel/UCQMYFrFeffKfymDoPb3IKAA) Vimeo, Twitch, [Livecoding](https://livecoding.tv/bytespeicher) usw. Momentan konzentrieren wir uns auf das Streaming zu **Youtube**. Zur Zeit werden Veranstaltungen noch selten korrekt über die Ankündigungsfunktion des YouTubestreams verkündet, achtet daher bitte auf Angaben in den zugehörigen Blogposts/Mailinglistennachrichten.

Ob ein Stream angeboten wird entscheidet, neben der Verfügbarkeit der Technik, der jeweils Vortragende selbst, ggfs. mit Rücksicht auf das Publikum. Beginn und Ende von Übertragungen werden im Vortragsraum angekündigt.

## **Aufzeichnungen**

Aufzeichnungen finden sich entweder direkt im **Youtubeaccount** oder werden in den Ankündigungs- oder Nachtrag-Blogpost verlinkt. Ob eine Aufzeichnung veröffentlicht wird, entscheidet wieder der Vortragende. Ggfs. kann es vorkommen, dass trotz Stream keine Aufzeichnung veröffentlicht wird um rechtlichen Problemen vorzubeugen.

# **Anleitung**

*Passwort einrichten*

## **Streaming für Vortragende (Kurzversion)**

1. (Am Vortag) Youtube-Streamankündigung konfigurieren *Wie gehts das? Admin erforderlich?*

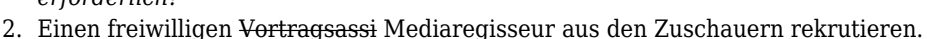

3. Shuttle Mini-PC auf dem Konferenztisch einschalten (Schalter vorne zur Projektionsfläche hin, Monitor separat einschalten)

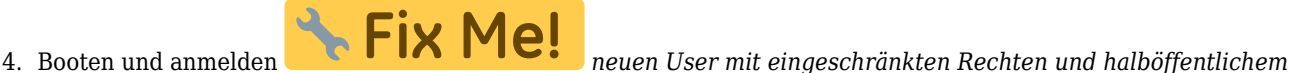

- 5. Raummikro (beyerdynamic) auspacken, auf den Tisch in die Mitte stellen und einschalten (Schalten oben unter der Beschriftung)
- 6. OBS Studio starten (Startmenü → Multimedia → OBS)
- 7. Passende Szene in der Auswahlbox unten links wählen, z.B. "Beamer + Handcam (klein)" oder erst mal "Offline" als Intro.
- 8. "Stream starten" oder "Aufnahme starten" (beides rechts unten) drücken. Beim Streaming wird auch automatisch aufgezeichnet, die Aufzeichnung aber noch nicht veröffentlicht.
- 9. Je nach Bedarf kann der Vortragsassi Mediaregisseur zw. passenden Szenen umschalten oder die Audiopegel von Vortragendem oder Publikum anpassen.
- 10. Zum Beenden "Streaming stoppen" oder "Aufnahme stoppen" drücken. Programm beenden. Rechner herunterfahren (Button oben rechts). Mikrofon ausschalten + verpacken.

# **Setup**

## **Kameras**

Es stehen 2 Kameras zur Verfügung. Eine filmt konstant die Projektionsfläche (**MS HD Cam**), die andere kann als

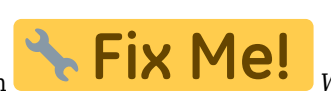

Handkamera benutzt werden (**LogiLink**). Die Qualität der Präsentationskamera reicht nicht aus, um kleinen Text (= Quellcode) aufzulösen. Bitte die Schriftgröße entsprechend anpassen.

Eine dritte Kamera (**PS2 Cam**) kann zusätzlich angeschlossen werden und eignet sich für Nahaufnahmen mit Fischeye.

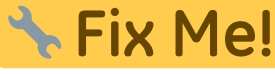

*zusätzliche Szenen mit 3ter Kamera erstellen*

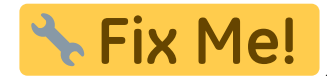

*Der Einsatz von DSLRs als Streamkameras muss noch getestet werden.*

### **Mikrofone**

Zwei Mikrofone zeichnen Ton auf. Das Mikro in der Präsentationskamera **MS HD Cam Mikro** nimmt gut den Vortragenden im vorderen Teil des Tisches auf. Das Tischmikro **beyerdynamic** nimmt Kommentare und Rückfragen aus dem Publikum auf, muss aber bei zu hohem Lärmpegel heruntergeregelt werden.

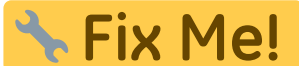

*Das Studiomikrofon muss noch getestet und in OBS integriert werden, ist aber für normale Vorträge mit Publikum ungeeignet*

### **Gastrechner**

Der Bildschirminhalt des Vortragenden kann derzeit nicht gestreamt werden.

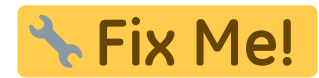

*Eine Hardwarelösung benötigt eine HDMI Capture Card/Device und einen PC, der die nötigen*

*Schnittstellen aufweist.*

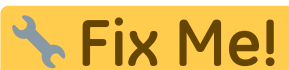

*Eine Softwarelösung via Netzwerkstream wurde getestet. VLC als schlanke Streamingquelle auf dem Gastrechner scheiterte an den Streamngprotokollen, die entweder a) einen Eingriff in die Firewall des Gastrechners benötigen oder b) auf dem Streamingrechner von OBS's 'VLC Input' Mode nicht empfangen werden können, weil diese anders als VLC nicht die nötigen Ports öffnen. (Bug?)*

#### **Dokumente**

Vom Streamingrechner aus können durch den Vortragsassi Mediaregisseur Dokumente, Webseiten oder Programme gezeigt werden, sofern sie auf oder von diesem Rechner verfügbar sind. Eine vorgefertigte Szene 'Local App' existiert, muss aber manuell angepasst werden, da das Quellfenster für den Mitschnitt anhand des Fenstertitels ausgewählt werden muss. (Doppelklick auf den Demoeintrag in der Inputliste). *Dies kann ggfs. als Workaround für den fehlenden Steam vom Gastrechner / nicht lesbare Schrift durch die Kamera eingesetzt werden.*

## **Troubleshooting**

#### **Kamera in OBS ohne Bild(/Ton)**

Nachdem Trivialitäten wie ausgestecktes Kabel oder verdeckte Kamera geklärt sind, kann es sein, dass die Kamera sich vom USB abgemeldet hat. In diesem Fall die Kamera ab- und wieder anstecken. Danach muss leider in OBS jede Szene mit dieser Kamera manuell editiert werden und die Quelle der Kamera neu ausgewählt werden. Sollte die Quellenauswahl nicht mehr zur Verfügung stehen, die Kamera aus der Szene komplett löschen und neu einrichten. Für die anderen Szenen steht sie dann unter 'verfügbare Quellen' zur Auswahl bereit, leider muss man trotzdem die alte Kamera entfernen und die neue hinzufügen. Für die neue Kamera muss ein anderer Name gewählt werden, so lange die alte noch in mind. einer Szene existiert.

#### **Szenen verkonfiguriert**

Die originale Szenenkonfiguration steht im OBS Hauptmenü als Backup bereit. Diese bitte nie direkt benutzen/editieren, sondern vorher 'klonen'.

#### **Ton zu leise**

*heben (git?)*

Sollten 100% bei den Mikroeinstellungen nicht ausreichen, kann durch einen Klick auf das Zahnrad unter der Pegelanzeige und der Auswahl von 'Filter' der vorinstallierte 'Gain'-Filter editiert und die Lautstärke weiter erhöht werden. Im Test war im Stream aber wenig Unterschied zu hören. Ausserdem kann bei Bedarf ein zusätzlicher 'Noise Cancelation' Filter hinzugefügt werden. Dieser hilft besonders bei gleichbleibenden Hintergrundgeräuschen wie Lüfterrauschen.

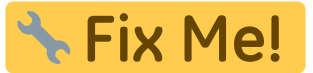

*Ton gegen eine Referenz normalisieren*

### **OBS verhält sich merkwürdig im Fullscreen oder geänderter Fenstergröße**

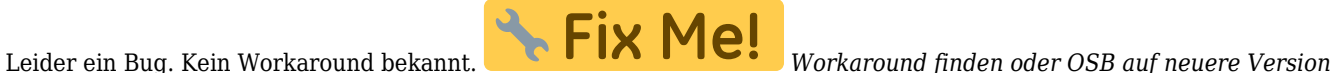

**Dauerhafter Link zu diesem Dokument: <https://wiki.technikkultur-erfurt.de/bytespeicher:streaming?rev=1508410786>**

Dokument zuletzt bearbeitet am: **19.10.2017 12:59**

**Verein zur Förderung von Technikkultur in Erfurt e.V** <https://wiki.technikkultur-erfurt.de/>

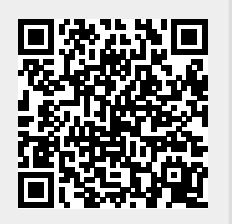